## **Opdrachten kwartaal 3 week 2 – Unittesten en Git submodules**

In week 1 heb je testsoftware geschreven met behulp van een eenvoudige macro. In deze les leer je om gebruik te maken van een eenvoudig test-framework. Er zijn vele commerciële en gratis test-frameworks beschikbaar. Wij maken in deze cursus gebruik van GoogleTest. In het eerste en tweede jaar heb je al gebruik gemaakt van Git om de software die je hebt geschreven te beheren. Ook in deze cursus ga je gebruik maken van Git. Je maakt daarbij gebruik van Git submodules om een C module zowel onder WSL als in Code Composer Studio te kunnen gebruiken.

Je leert deze les hoe je:

- C-code systematisch kan testen met behulp van het eenvoudige test-framework Google-Test;
- een ontwikkelmethode voor software genaamd Test Driven Development (TDD) kan toepassen;
- code die je in meerdere applicaties wilt gebruiken in een Git submodule kan plaatsen;
- zo'n submodule kunt gebruiken onder Windows Subsystem for Linux;
- zo'n submodule kunt gebruiken in Code Composer Studio.

<span id="page-0-3"></span>In de introductie van deze les is gedemonstreerd hoe je GoogleTest en de Visual Studio Code extensie C++ TestMate kunt gebruiken. Tevens is uitgelegt hoe de Test Driven Development (TDD)<sup>[1](#page-0-0)</sup> softwareontwikkelmethode toegepast moet worden.

In deze les ga je eerst de in de introductie gedemonstreerde code zelf uitvoeren en daarna ga je deze code uitbreiden volgens de TDD-methode.

**3.2.1** Start Visual Studio Code en druk op  $\boxed{F1}$  om het commando venster te openen. Type "WSL" en kies voor "WSL: Connect to WSL in New Window".

<span id="page-0-4"></span>Installeer de extensie C++ TestMate<sup>[2](#page-0-1)</sup>.

<span id="page-0-5"></span>Open een terminal window door op  $|\text{ctrl}| + | \cdot |$  te drukken. Installeer het GoogleTest framework met het volgende commando $^3$  $^3$ :

sudo pacman - Sy gtest

<span id="page-0-0"></span>Zie [https://en.wikipedia.org/wiki/Test-driven\\_development](https://en.wikipedia.org/wiki/Test-driven_development).

<span id="page-0-1"></span>[<sup>2</sup>](#page-0-4) Zie <https://marketplace.visualstudio.com/items?itemName=matepek.vscode-catch2-test-adapter>.

<span id="page-0-2"></span>Het "[sudo] password for ems" is : ems.

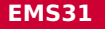

Ga naar het directory Opdrachten door in het terminal window in te typen:

cd Opdrachten

Download het bestand breuk-test.zip, pak het uit en verwijder het weer met de volgende commando's:

```
wget https :// bitbucket . org / HR_ELEKTRO / ems31 / raw / master / Program -←-
 → mas/breuk-test.zip
unzip breuk - test . zip
rm breuk - test . zip
```
Voer vervolgens onderstaand commando uit om dit directory breuk-test te openen in Visual Studio Code en CMake (automatisch) uit te voeren.

```
code -r breuk - test
```
<span id="page-1-0"></span>Build het project door op de Build-knop te klikken of door op F7 te drukken. Je kunt nu de testen uitvoeren door in de statusbalk op de Play-knop te klikken. Maar het is handiger om gebruik te maken van de TestMate-plugin, zie [figuur 1.](#page-1-0)

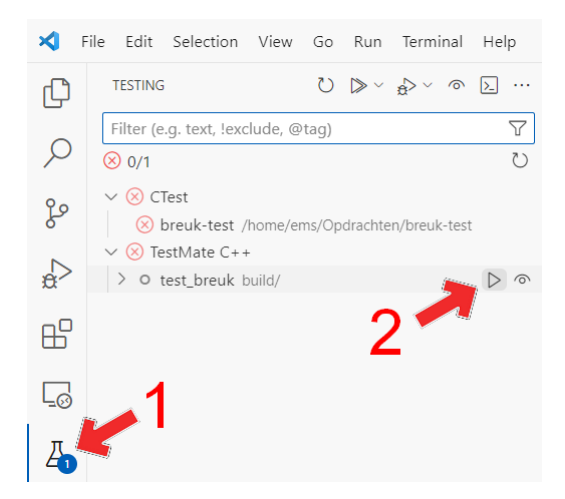

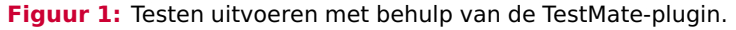

Als je op het >-teken voor test\_breuk in het TESTING-window klikt, dan zie je het resultaat van de verschillende testen, zie [figuur 2.](#page-2-0)

<span id="page-2-0"></span>

|                      | $\leftarrow$ $\rightarrow$                                                                                                    |                      |                            | $\circ$ breuk-test [WSL: EMS31]                                                                                                    | Πg |         |   | × |
|----------------------|----------------------------------------------------------------------------------------------------|----------------------|----------------------------|----------------------------------------------------------------------------------------------------|----|---------|---|---|
|                      | $\bigcup_{i=1}^n$ $\bigotimes_{i=1}^n$ $\bigotimes_{i=1}^n$<br><b>TESTING</b> | <b>X</b> Welcome     |                            | $G$ test_breuk.cpp $\times$                                                                                                    |    | 点 鈴 ツィネ | Ш |   |
|                      | $\triangledown$<br>Filter (e.g. text, !exclude, @tag)<br>$433ms$ <sup><math>\circ</math></sup><br>$\otimes$ 1/3                                                                                                    | 24<br>$\infty$<br>25 |                            | $G$ test_breuk.cpp > $\bigcirc$ TEST(breuken, vermenigvuldigen)<br>TEST(breuken, vermenigvuldigen)                                                                                                  |    |         |   |   |
| ပို့<br>$\mathbb{R}$ | $\vee$ (x) CTest<br>(X) breuk-test /home/ems/Opdrachten/breu<br>$\vee$ (x) TestMate C++ 1.0ms<br>$\vee$ (x) test breuk build/: 1.0ms                                                                                                    | 26<br>27<br>28<br>29 |                            | <b>Breuk</b> $a = \{1, 3\}, b = \{2, 4\}$ ;<br>$\cdots$ Breuk c = mul(a, b);<br>$\ \cdots\ $ Check resultaat                                                                                        |    |         |   |   |
| 吊                    | $\vee$ (x) breuken 1.0ms<br>$\odot$ optellen 1.0ms<br>⊗ vermeniqvuldigen $\triangleright$ $\stackrel{\sim}{\Rightarrow}$ ी $\stackrel{\sim}{\circ}$                                                                                                    | 30<br>31             | $\alpha = \alpha - \alpha$ | EXPECT EQ(c.teller, 1); # Failure: Expected<br>equality of these values: c.teller Which is: 2 1<br>EXPECT EQ(c.noemer, 6); # Failure: Expected<br>equality of these values: c.noemer Which is: 12 6 |    |         |   |   |
|                      | $(x)$ nul                                                                                                    | 32                   |                            |                                                                                                    |    |         |   |   |

**Figuur 2:** Resultaat van de testen.

Als je dubbelklikt op de test vermenigvuldigen in het TESTING-window, dan zie je meteen waarom de test voor vermenigvuldigen niet geslaagd is. De test voor het vermenigvuldigen is niet geslaagd omdat de functie mul een Breuk met de waarde 2/12 teruggeeft terwijl de verwachte waarde 1/6 is.

Je kunt de code van deze testfunctie eenvoudig debuggen door een breakpoint te plaatsen op de regel waar de functie mul wordt aangeroepen en op het debug-knopje achter de test te drukken, zie [figuur 3.](#page-2-1)

<span id="page-2-1"></span>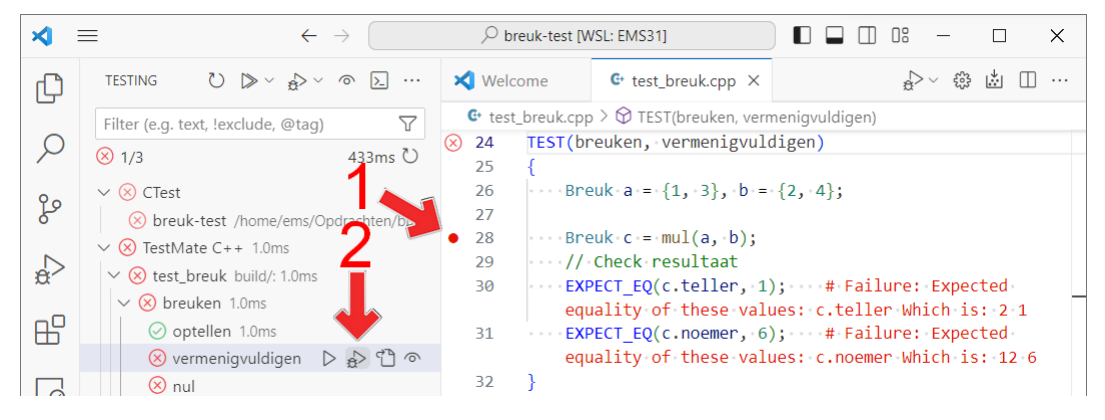

**Figuur 3:** Debuggen van een test.

Je ziet dat de programmeur die de functie mul heeft geschreven vergeten is om het resultaat te normaliseren. Pas de code in [breuk.c](https://bitbucket.org/HR_ELEKTRO/ems31/src/master/Programmas/breuk-test/breuk.c) aan zodat het resultaat van de vermenigvuldiging wel genormaliseerd wordt, build het project (druk op F7 ) en voer de testen opnieuw uit. Als het goed is zijn nu alle testen geslaagd.

<span id="page-3-0"></span>Je gaat nu de functionaliteit van module breuk uitbreiden met een functie sub waarmee je het verschil tussen twee breuken kunt bepalen. Daarbij ga je gebruik maken van de TDD-methode, zie [figuur 4.](#page-3-0) Hieronder wordt stap voor stap uitgelegd hoe je deze methode kunt toepassen.

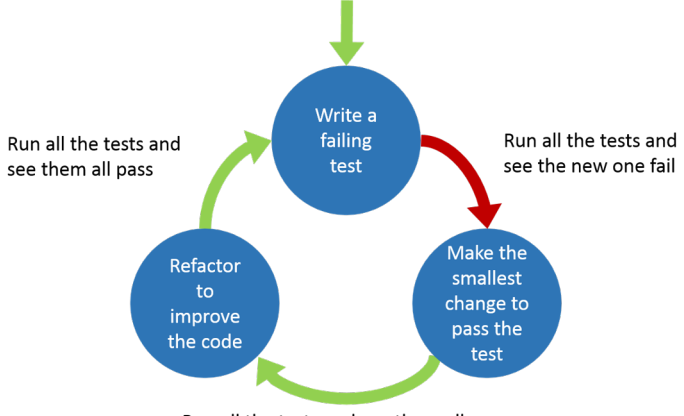

Run all the tests and see them all pass

**Figuur 4:** Test Driven Development.

<span id="page-3-1"></span>**3.2.2 A** Voeg in het bestand test\_breuk.cpp een test toe waarin je de functie sub aanroept met de waarden 5/12 en 1/4 en controleer of het resultaat gelijk is aan 1/6. Als je het project nu build krijg je natuurlijk een compilatiefout:

error: 'sub' was not declared in this scope

**B** Voeg in het bestand breuk. h de functie sub toe:

Breuk sub (Breuk a, Breuk b);

Voeg in het bestand breuk.c de meest eenvoudige implementatie van deze functie toe:

```
Breuk sub (Breuk a, Breuk b)
{
    Breuk res = \{1, 6\};
    return res ;
}
```
Dit lijkt misschien zinloos (want je weet dat deze implementatie onjuist is), maar het is wel een goede manier om te controleren of de test die je in de vorige stap hebt geschreven goed werkt.

Build het project en voer de testen uit. Als het goed is zijn nu alle testen geslaagd.

**C** Voeg nog een test toe om te testen of 1/4 minus 5/12 gelijk is aan -1/6. Je kunt deze test toevoegen aan de al bestaande TEST voor aftrekken of je kunt een nieuwe TEST aanmaken. Beide manieren zijn goed.

Build het project en voer de testen uit. Als het goed is zal de laatst toegevoegde test nu falen.

<span id="page-4-2"></span>**D** De implementatie van de functie sub is natuurlijk niet correct. De volgende stap is om de implementatie van de functie sub te verbeteren. Bedenk dat de functie sub gebruik kan maken van de functie add die al geschreven is. Er geldt namelijk dat:  $a - b = a + (-b)$ .

Implementeer de functie sub opnieuw, maar nu op een correcte manier. Build het project en voer de testen uit. Als het goed is zijn nu alle testen geslaagd.

<span id="page-4-1"></span>**E** Je zou nu tevreden kunnen zijn met de code die je hebt geschreven. Maar misschien is het goed om nog een aantal testen te schrijven. Voeg nog een aantal testen toe (eventueel in de TEST nul) om te testen of voor Breuk *a* geldt: *a*−*a* = 0,  $a - 0 = a$  en  $0 - a = -a$ .

<span id="page-4-3"></span>Build het project en voer de testen uit. Zorg er voor dat alle testen slagen.

- **3.2.3** Breid de functionaliteit van module breuk nu uit met een functie divide<sup>[4](#page-4-0)</sup> waarmee je *a* ÷ *b* (Breuk *a* gedeeld door Breuk *b*) kunt berekenen. Gebruik de TDD-methode om deze functie te implementeren. Voer de stappen die je hebt uitgevoerd bij [opdracht 3.2.2,](#page-3-1) [deelopdrachten A](#page-3-1) tot en met [E](#page-4-1) opnieuw uit maar nu voor divide in plaats van voor sub. Bedenk, bij [deelopdracht D,](#page-4-2) dat  $\frac{p}{q} \div \frac{r}{s} = \frac{p}{q}$  $\frac{p}{q} \times \frac{s}{r}$ *r* . Bedenk bij [deelopdracht E](#page-4-1) dat voor Breuk *a* geldt:  $a \div a = 1$ ,  $0 \div a = 0$  en  $a \div 0 =$  niet toegestaan. Zie ook de volgende opdracht.
- **3.2.4** Delen door nul is natuurlijk, ook voor berekeningen met breuken, niet toegestaan. Als je getest hebt wat er gebeurt als je dit toch probeert, dan zul je zien dat de assert functie die op de eerste regel van de functie normaliseer staat het programma afbreekt, als je het programma uitvoert met de run-knop in de statusbalk.

<span id="page-4-0"></span>[<sup>4</sup>](#page-4-3) We kunnen de naam div niet gebruiken omdat deze functienaam al gebruikt wordt in stdlib.h, zie eventueel <https://en.cppreference.com/w/c/numeric/math/div>.

Het programma eindigt dan met de melding:

```
test_breuk : / home / ems / Opdrachten / breuk - test / breuk . c :21: ←-
 ,→ normaliseer : Assertion `b . noemer != 0' failed .
Aborted
```
De functie assert is een goede manier om het programma netjes af te breken als er een situatie optreedt die niet mag voorkomen (zoals delen door nul).

<span id="page-5-0"></span>Als je de testen uitvoert met de run knop in het TESTING-window, zie [figuur 3,](#page-2-1) dan wordt het programma niet afgebroken na de assert, maar gewoon vervolgt waardoor een harde fout optreedt, zie [figuur 5.](#page-5-0)

```
PROBLEMS OUTPUT DEBUG CONSOLE
                                  TEST RESULTS
                                                TERMINAL
                                                          PORTS
$46 Started PID#15929 - '/home/ems/Opdrachten/breuk-test/build/test breuk'
$46$46 \overline{1} RUN
                1 breuken.nul @ ./test breuk.cpp:59
$46 \overline{\phantom{1}} std::cerr:
$46 test_breuk: /home/ems/Opdrachten/breuk-test/breuk.c:21: normaliseer: Assertion
\text{b.noemer} = 0' failed.
$46
$46 | 1 std::cerr
$46 Stopped PID#15929 - Signal received: SIGABRT - '/home/ems/Opdrachten/breuk-test
/build/test_breuk
$46 | X Executable run is finished with error.$46 | "/home/ems/Opdrachten/breuk-test/
build/test breuk"" "--gtest color=no"" "--gtest filter=breuken.nul"" "--gtest also r
un_disabled_tests""$46 | Test has ended unexpectedly: Signal received: SIGABRT
```
<span id="page-5-4"></span><span id="page-5-3"></span>**Figuur 5:** Delen door nul.

Met behulp van het GoogleTest framework kun je ook testen of het programma netjes wordt afgebroken als er gedeeld wordt door nul. Voeg hiervoor de volgende test<sup>[5](#page-5-1)</sup> toe:

```
EXPECT DEATH ( divide (b, a), "b.noemer != 0");
```
Build het project en voer de testen uit. Als het goed is zijn nu alle testen geslaagd.

In het tweede jaar heb je al gebruik gemaakt van Git om de software die je hebt geschreven te beheren. In deze cursus ga je ook gebruik maken van Git. Je krijgt daartoe drie Git repositories toegewezen door de docenten:

• Een repository voor de code die op de pc onder Windows Subsystem for Linux ontwik-keld wordt (ems31\_2023-2024\_groep\_XX\_wsl<sup>[6](#page-5-2)</sup>).

<span id="page-5-1"></span>[<sup>5</sup>](#page-5-3) Zie eventueel <https://github.com/google/googletest/blob/main/docs/advanced.md#death-tests>.

<span id="page-5-2"></span>[<sup>6</sup>](#page-5-4) In plaats van XX staat het nummer van je groep.

- Een repository voor de code die op in Code Composer Studio ontwikkeld wordt (ems31\_2023-2024\_groep\_XX\_ccs).
- Een repository voor de modules (bijvoorbeeld buffer) die zowel onder WSL op de pc als in CCS gebruikt worden (ems31\_2023-2024\_groep\_XX\_submodules). Dit laatste repository kan dan als submodule in de andere twee repositories gebruikt worden.

In de volgende opdrachten ga je de code voor de buffer die maximaal 8 elementen kan bevatten die je vorige week hebt geschreven in een Git submodule plaatsen. Vervolgens ga je deze code testen met behulp van GoogleTest onder WSL. Deze testcode wordt in een aparte Git repository geplaatst.

- **3.2.5** Open een terminal window in WSL en voer de volgende handleiding uit om Git te configureren: [https://bitbucket.org/HR\\_ELEKTRO/ems31/wiki/Software\\_WSL\\_git.md](https://bitbucket.org/HR_ELEKTRO/ems31/wiki/Software_WSL_git.md). Als je dit al gedaan hebt bij het installeren van WSL, dan kun je deze stap overslaan.
- **3.2.6** Open je WSL home directory door het volgende commando in te typen in het terminal window:

<span id="page-6-1"></span> $code -r \sim$ 

Clone nu het repository ems31\_2023-2024\_groep\_XX\_ws1<sup>[7](#page-6-0)</sup> in je home directory met behulp van het commando:

```
git clone git@bitbucket . org : HR_ELE_STUD / ems31_2023 -2024 _groep_ -←-
 ,→ XX_wsl . git
```
Ga naar het gecloonde repository en voeg daar een submodule toe met behulp van de commando's:

```
cd ems31_2023 -2024 _groep_XX_wsl
git submodule add git@bitbucket . org : HR_ELE_STUD / ems31_2023 -20 -←-
,→ 24 _groep_XX_submodules . git
```
Open nu het Source Control window in Visual Studio Code (druk op  $| \text{ctrl} | + | \hat{u} | + | \text{G} |$ ), zie [figuur 6.](#page-7-0)

<span id="page-6-0"></span> $\frac{7}{1}$  $\frac{7}{1}$  $\frac{7}{1}$  Vul in plaats van XX het nummer van je groep in.

<span id="page-7-0"></span>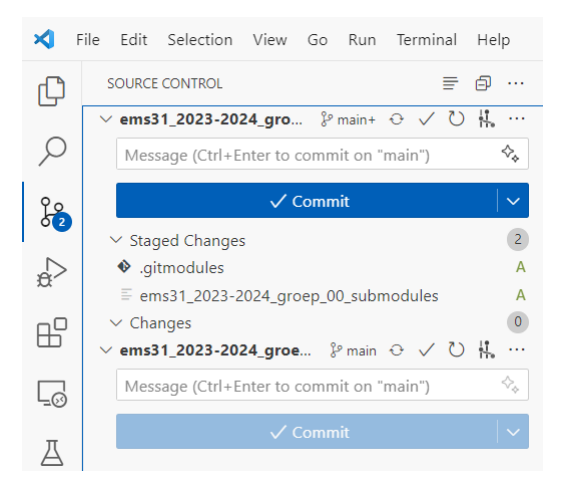

**Figuur 6:** Source Control window.

<span id="page-7-1"></span>Commit nu de wijzigingen die je hebt aangebracht in het repository ems31\_2023-20- 24\_groep\_XX\_wsl, zie [figuur 7.](#page-7-1)

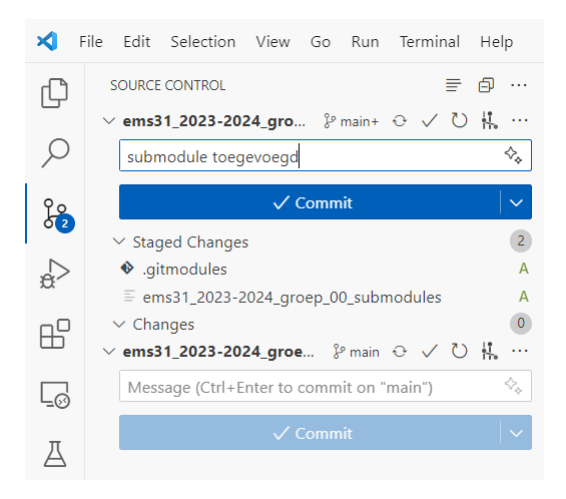

**Figuur 7:** Commit de wijzigingen.

Push de wijzigingen naar de remote repository, zie [figuur 8.](#page-8-0)

<span id="page-8-0"></span>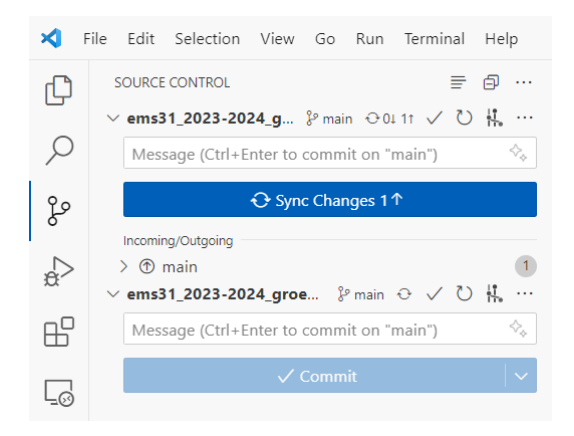

**Figuur 8:** Push de wijzigingen.

Ga nu naar het directory ems31\_2023-2024\_groep\_XX\_submodules, maak daar een nieuw directory genaamd buffer\_8 aan en kopieer daar de vorige week geschreven bestanden buffer.h en buffer.c naar toe:

```
cd ems31_2023 -2024 _groep_XX_submodules
mkdir buffer_8
cp -v ~/ Opdrachten / buffer_8 / buffer .* buffer_8
```
<span id="page-8-1"></span>De -v optie (verbose) bij het cp-commando zorgt ervoor dat de bestanden die gekopieerd worden op het scherm getoond worden. Commit de wijzigingen die je hebt aangebracht in beide repositories, zie [figuur 9.](#page-8-1)

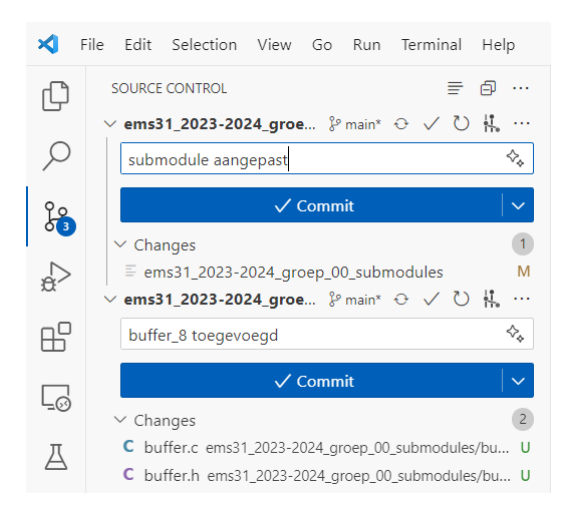

**Figuur 9:** Commit de wijzigingen in beide repositories.

Push de wijzigingen naar de remote repositories.

Ga terug naar het directory ems31\_2023-2024\_groep\_XX\_wsl en voer daar de volgende commando's uit:

```
wget https :// bitbucket . org / HR_ELEKTRO / ems31 / raw / master / Program -←-
 ,→ mas / buffer_8_test . zip
unzip buffer_8_test . zip
rm buffer 8 test.zip
```
Ga naar het directory buffer\_8\_test en open het bestand CMakeLists.txt:

cd buffer\_8\_test code CMakeLists txt

<span id="page-9-0"></span>Pas het path naar het bestand buffer.c door XX te vervangen met je groepsnummer. Open het bestand test\_buffer.c en pas de regel met de **#include** aan door XX te vervangen met je groepsnummer. Sluit beide bestanden en commit de wijzigingen, zie [figuur 10.](#page-9-0)

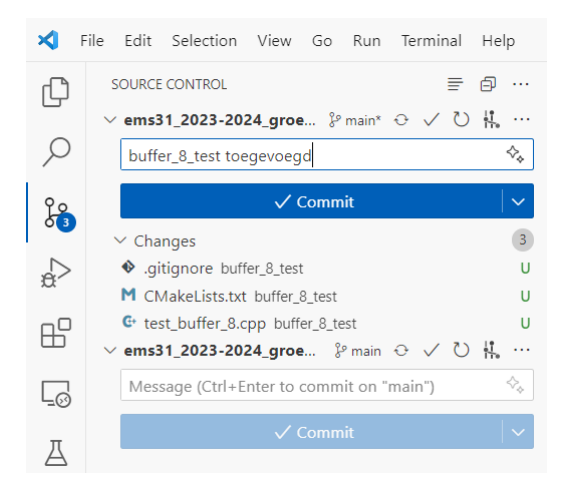

**Figuur 10:** Commit de wijzigingen.

Push de wijzigingen naar de remote repository.

Met behulp van de Extensie Git Graph kun je de Git geschiedenis van je repository bekijken, zie [figuur 11.](#page-10-0)

<span id="page-10-0"></span>

| $\frac{1}{2}$ Git Graph $\times$                                                                             |             |               | $\cdots$                                                                                                    |
|----------------------------------------------------------------------------------------------------|-------------|---------------|----------------------------------------------------------------------------------------------------|
| ems31_2023-2024_groep_00_wsl ▼<br><b>Branches:</b><br>Show All<br>Repo:<br>$\checkmark$ Show Remote Branches |             |               |                                                                                                    |
| <b>Description</b>                                                                                           | <b>Date</b> | <b>Author</b> | Commit                                                                                                    |
| O V main origin V origin/HEAD buffer_8_test toegevoegd                                                       |             |               |                                                                                                    |
| submodule aangepast                                                                                          |             |               |                                                                                                    |
| submodule toegevoegd                                                                                         |             |               |                                                                                                    |
|                                                                                                    |             |               | $Q \boxtimes \bullet \bullet \bullet$<br>14 Jan 2024 20:47 Harry Broeders e7f7ffe4<br>13 Jan 2024 15:47 Harry Broeders 9820edbb<br>13 Jan 2024 15:37 Harry Broeders 2b216fd0 |

<span id="page-10-4"></span><span id="page-10-3"></span>**Figuur 11:** Git Graph.

Open nu het directory buffer\_8\_test in Visual Studio Code zodat CMake uitgevoerd wordt (let op, het commando eindigt met een spatie en een punt $^8$  $^8$ ):

code -r .

Build het project en voer de testen uit. Verbeter de code van buffer\_8.c als niet alle testen slagen.

**3.2.7** Breid de module buffer\_8 uit met een functie om het aantal gevulde elementen in de buffer op te vragen:

**unsigned int** number\_of\_elements\_in\_buffer () ;

Schrijf *eerst* de testcode en dan pas de implementatie (conform TDD).

Commit en push de wijzigingen naar de remote repositories.

De code voor de buffer die ontwikkeld is op een pc kan nu ook gebruikt worden op een embedded systeem. In het laatste deel van deze les ga je de module buffer\_8 gebruiken in een project dat in Code Composer Studio is ontwikkeld voor een CC3220S LaunchPad. We gaan ervan uit dat je beschikt over dit ontwikkelbord dat je ook al bij EMS20 hebt gebruikt<sup>[9](#page-10-2)</sup>.

Om software te compileren voor dit bord gebruiken je Code Composer Studio (CCS), waar je ook bij EMS20 al mee hebt gewerkt. Een installatiehandleiding voor CCS vind je op: [https://](https://bitbucket.org/HR_ELEKTRO/ems20/wiki/installatie_software.md) [bitbucket.org/HR\\_ELEKTRO/ems20/wiki/installatie\\_software.md](https://bitbucket.org/HR_ELEKTRO/ems20/wiki/installatie_software.md). Je kunt het installatiebestand voor CCS versie 12.5 downloaden van [https://dr-download.ti.com/software](https://dr-download.ti.com/software-development/ide-configuration-compiler-or-debugger/MD-J1VdearkvK/12.5.0/CCS12.5.0.00007_win64.zip)[development/ide-configuration-compiler-or-debugger/MD-J1VdearkvK/12.5.0/CCS1](https://dr-download.ti.com/software-development/ide-configuration-compiler-or-debugger/MD-J1VdearkvK/12.5.0/CCS12.5.0.00007_win64.zip)2.

<span id="page-10-1"></span>[De punt is een afkorting voor de huidige directory.](https://dr-download.ti.com/software-development/ide-configuration-compiler-or-debugger/MD-J1VdearkvK/12.5.0/CCS12.5.0.00007_win64.zip)

<span id="page-10-2"></span>[<sup>9</sup>](#page-10-4) [Indien nodig kun je een CC3220S LaunchPad aanschaffen bij de winkel op Academie Plein.](https://dr-download.ti.com/software-development/ide-configuration-compiler-or-debugger/MD-J1VdearkvK/12.5.0/CCS12.5.0.00007_win64.zip)

[5.0.00007\\_win64.zip](https://dr-download.ti.com/software-development/ide-configuration-compiler-or-debugger/MD-J1VdearkvK/12.5.0/CCS12.5.0.00007_win64.zip). Daarnaast heb je ook de SimpleLink CC32XX SDK versie 6.10 nodig. Het installatiebastand voor deze SDK kun je downloaden van [https://bitbucket.org/HR\\_](https://bitbucket.org/HR_ELEKTRO/ems31/downloads/simplelink_cc32xx_sdk_6_10_00_05.exe) [ELEKTRO/ems31/downloads/simplelink\\_cc32xx\\_sdk\\_6\\_10\\_00\\_05.exe](https://bitbucket.org/HR_ELEKTRO/ems31/downloads/simplelink_cc32xx_sdk_6_10_00_05.exe). De installatie wijst zichzelf.

Als voorbeeld is een applicatie voor de CC3220S LaunchPad beschikbaar genaamd temperatuur\_logger. Deze applicatie bevat onder andere de volgende twee pthreads:

- een producer die elke seconde de temperatuur (uitgedrukt in tiende graden Celsius) inleest en die wegschrijft in de buffer;
- een consumer die wacht op een binnenkomend UDP-pakket. Als dit pakket de C-string "temp?" bevat, dan wordt een temperatuur uit de buffer gelezen en wordt deze waarde (uitgedrukt in tiende graden Celsius), gecodeerd als een C-string, teruggestuurd via UDP naar de afzender. Als op het moment dat dit UDP-pakket binnenkomt geen waarde in de buffer aanwezig is dan wordt een halve seconde gewacht en wordt opnieuw gekeken of er al een waarde in de buffer aanwezig is. Dit wordt net zo lang herhaald totdat een waarde uit de buffer is gelezen. Als het ontvangen UDP-pakket niet de C-string "temp?" bevat, dan wordt de C-string "?", teruggestuurd via UDP naar de afzender.

Om UDP-berichten te kunnen versturen van de CC3220S LaunchPad naar een pc is een wifi-router nodig waarmee beide systemen kunnen verbinden. Je kunt gebruik maken van het wifi-netwerk bij je thuis of van een wifi-hotspot op je telefoon. De UDP-paketten kunnen op de pc ontvangen en zichtbaar gemaakt worden met het programma ontvang\_temperaturen.py. Om dit programma te kunnen draaien gebruik je Thonny, zie <https://thonny.org/>. De installatie wijst zichzelf.

<span id="page-11-1"></span>In de volgende opdracht ga je de applicatie temperatuur\_logger compileren en uitvoeren op de CC3220S LaunchPad.

- $\bf 3.2.8 \quad A$  Download het bestand [temperatuur\\_logger\\_6\\_10.zip](https://bitbucket.org/HR_ELEKTRO/ems31/raw/master/Opdrachten/progs/temperatuur_logger/temperatuur_logger_6_10.zip)<sup>[10](#page-11-0)</sup>.
	- **B** Start Code Composer Studio en open het menu Project Import CCS Projects..., zie [figuur 12.](#page-12-0)

<span id="page-11-0"></span>[<sup>10</sup>](#page-11-1) [https://bitbucket.org/HR\\_ELEKTRO/ems31/raw/master/Opdrachten/progs/temperatuur\\_logger/](https://bitbucket.org/HR_ELEKTRO/ems31/raw/master/Opdrachten/progs/temperatuur_logger/temperatuur_logger_6_10.zip) [temperatuur\\_logger\\_6\\_10.zip](https://bitbucket.org/HR_ELEKTRO/ems31/raw/master/Opdrachten/progs/temperatuur_logger/temperatuur_logger_6_10.zip)

<span id="page-12-0"></span>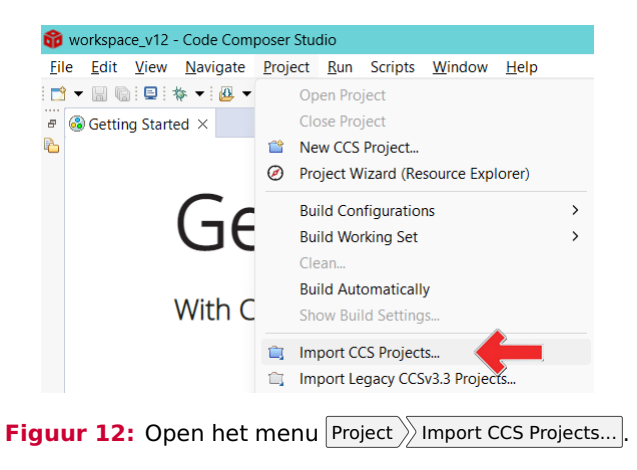

<span id="page-12-1"></span>**C** Kies "Select archive file" en selecteer het bestand temperatuur\_logger\_6\_10.zip en klik op Finish, zie [figuur 13.](#page-12-1)

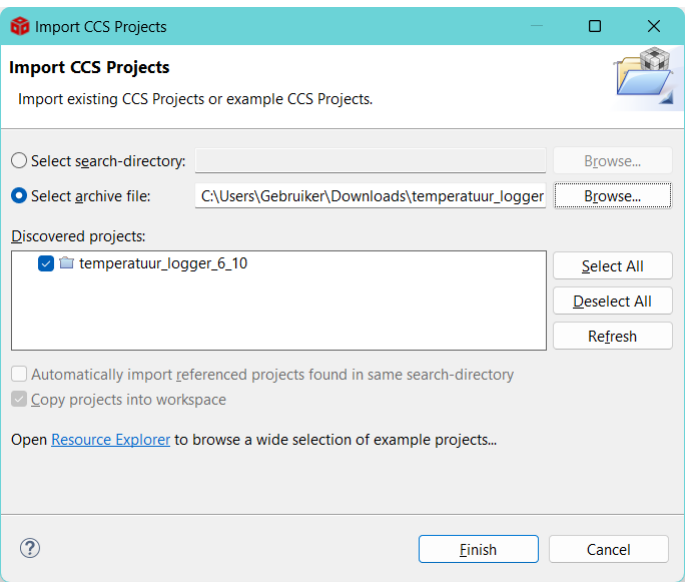

**Figuur 13:** Select archive file temperatuur\_logger\_6\_10.zip

**D** Als je het project genaamd tirtos\_builds\_cc32xx\_release\_ccs nog niet in jouw workspace hebt geïmporteerd, dan moet je dit project importeren vanuit de directory ...\ti\simplelink\_cc32xx\_sdk\_...\kernel\tirtos\builds\cc32xx\release\ccs, zie [figuur 14.](#page-13-0)

<span id="page-13-0"></span>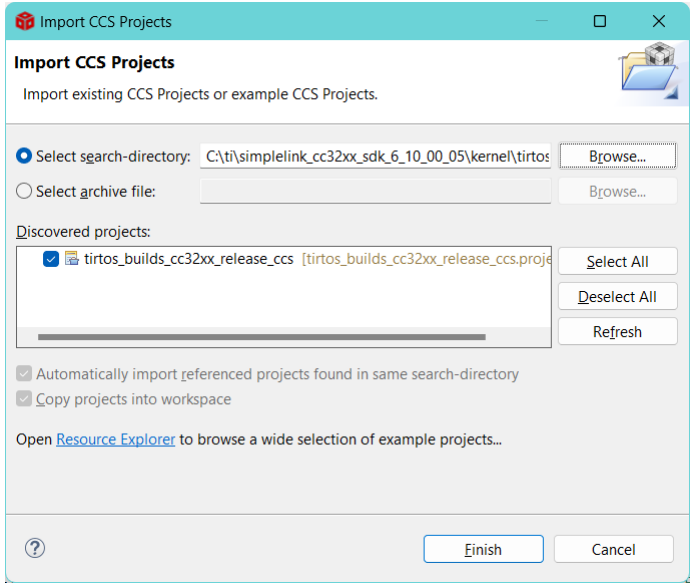

**Figuur 14:** Importeer het project tirtos\_builds\_cc32xx\_release\_ccs.

Pas nu de *Properties* van het project temperatuur\_logger als volgt aan: ga naar Build Dependencies , verwijder het *unresolved* project, zie [figuur 15](#page-13-1) en voeg nu het geïmporteerde project toe door op Add.. te drukken en tirtos\_builds\_cc32xx\_release\_ccs te selecteren, zie [figuren 16](#page-14-0) en [17.](#page-14-1)

<span id="page-13-1"></span>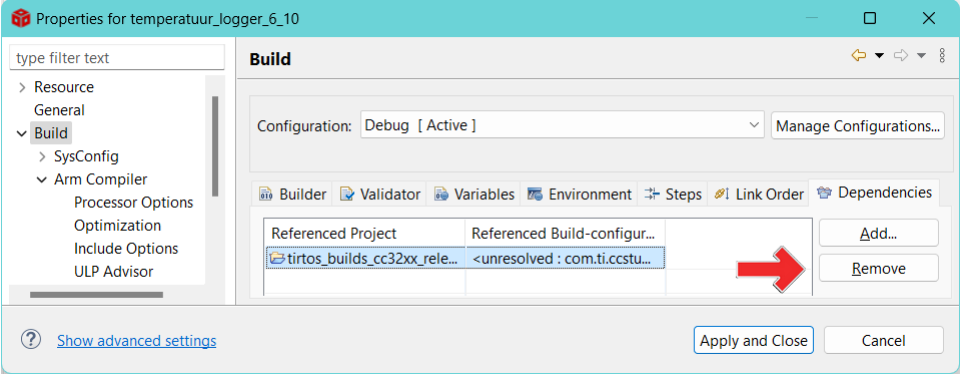

**Figuur 15:** verwijder het unresolved project.

<span id="page-14-0"></span>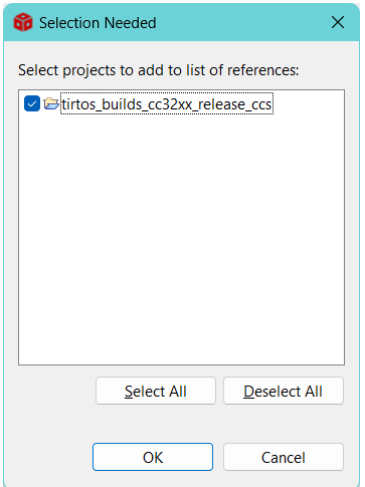

**Figuur 16:** Selecteer tirtos\_builds\_cc32xx\_release\_ccs.

<span id="page-14-1"></span>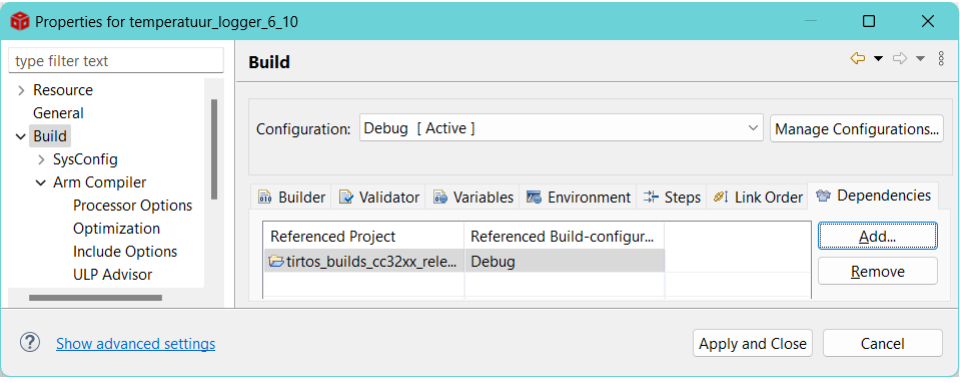

Figuur 17: Klik op Apply and Close.

- **E** Open main.c en vul op regel 51 en 53 de ontbrekende informatie in:
	- naam van de wifi-gateway (SSID\_NAME);
	- wachtwoord van de wifi-gateway (SECURITY\_KEY).
- **F** Build het project temperatuur\_logger\_6\_10. Eventuele warnings kun je negeren, zie [figuur 18.](#page-15-0)

<span id="page-15-0"></span>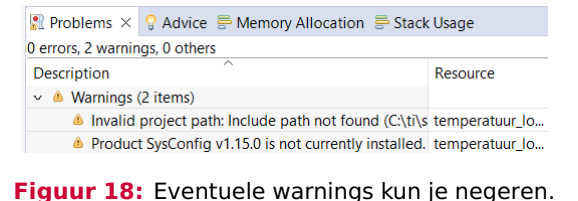

<span id="page-15-1"></span>**G** Start de debugger en voer het project uit. Kijk welk IP-adres de CC3220S Launch-Pad heeft gekregen, zie [figuur 19.](#page-15-1)

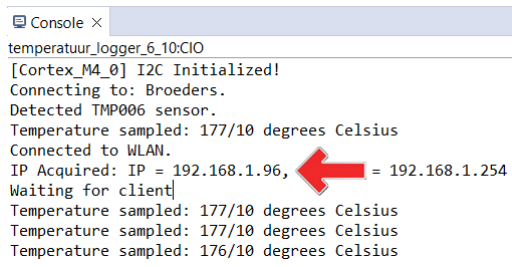

**Figuur 19:** Noteer het IP-adres dat de CC3220S LaunchPad heeft gekregen.

<span id="page-15-2"></span>Open het programma [ontvang\\_temperaturen.py](https://bitbucket.org/HR_ELEKTRO/ems31/raw/master/Opdrachten/progs/temperatuur_logger/ontvang_temperaturen.py) in Thonny en vul op regel 7 het IP-adres van de CC3220S LaunchPad in (IP\_temperatuur\_logger). Zorg dat de pc verbonden is met hetzelfde LAN als de CC3220S LaunchPad en start het Python-programma op de pc. Als het goed is zie je nu dat de CC3220S LaunchPad elke seconde een temperatuurwaarde naar de pc stuurt, zie [figuren 20](#page-15-2) en [21.](#page-15-3)

```
\bigoplus Console \timestemperatuur_logger_6_10:CIO
Received: temp?
Temperature sampled: 178/10 degrees Celsius
Send 178
Received UDP packet from: IP = 192.168.1.75, PORT = 52452
Received: temp?
Temperature sampled: 178/10 degrees Celsius
Send 178
```
<span id="page-15-3"></span>**Figuur 20:** De CC3220S LaunchPad verstuurd elke seconde een temperatuurwaarde.

```
Shell \timesStarting ontvang temperaturen
 Temperature received: 177
 Temperature received: 178
 Temperature received: 178
```
**Figuur 21:** Deze temperatuurwaarde wordt op de pc ontvangen met behulp van een Python programma.

<span id="page-16-3"></span>**H** Wat gebeurt er als het Python-programma gestopt en weer opnieuw opgestart wordt? Gaat er data verloren?<sup>[11](#page-16-0)</sup>

We gaan het project temperatuur\_logger\_6\_10 nu opslaan in het Git repository ems31\_20- 23-2024\_groep\_XX\_ccs<sup>[12](#page-16-1)</sup>.

<span id="page-16-2"></span>**3.2.9 A** Open het menu Window Perspective Open Perspective Other..., zie [figuur 22.](#page-16-2)

<span id="page-16-4"></span>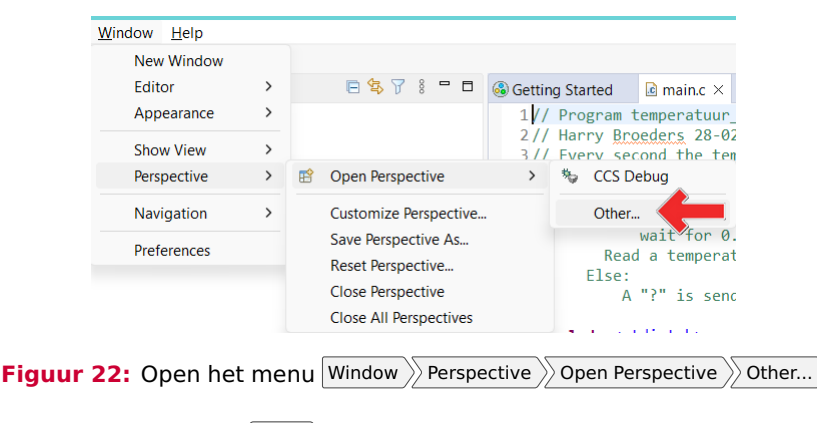

**B** Kies "Git" en klik op Open, zie [figuur 23.](#page-17-0)

<span id="page-16-0"></span> $11$  Als je in buffer.c kijkt, dan zie je dat er slechts één waarde in dit buffer opgeslagen kan worden. Het is dus niet zo vreemd dat er data verloren gaat.

<span id="page-16-1"></span> $12$  Vervang XX door het nummer van je groep.

<span id="page-17-0"></span>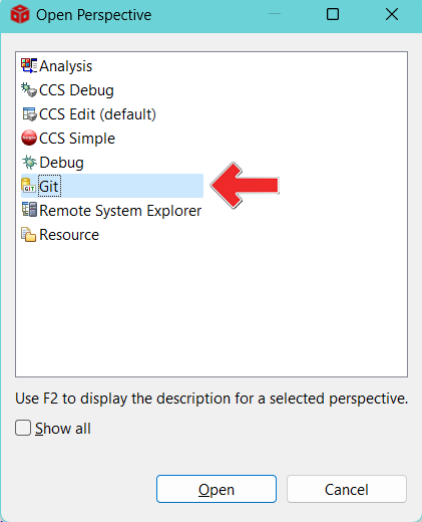

**Figuur 23:** Open het Git perspective.

<span id="page-17-1"></span>**C** Klik op de link "Clone a Git repository", zie [figuur 24.](#page-17-1)

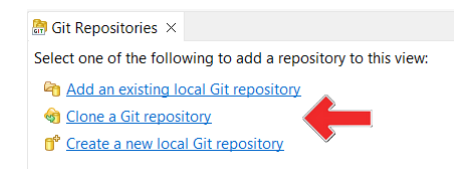

**Figuur 24:** Clone a Git repository.

**D** Ga in je internet browser naar <https://bitbucket.org/> en log in. Ga naar het repository ems31\_2023-2024\_groep\_XX\_ccs en klik op Clone . Selecteer "HTTPS" en kopieer het git clone commando voor dit repository, zie [figuur 25.](#page-17-2)

<span id="page-17-2"></span>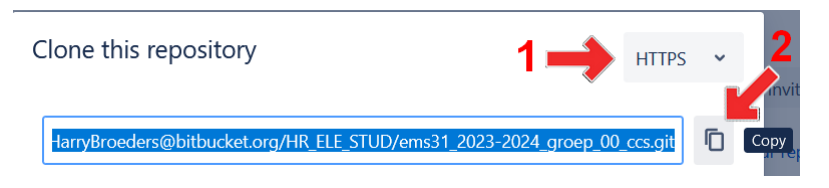

**Figuur 25:** Kopieer het git clone commando voor dit repository.

**E** Plak dit in het "URI" veld in CCS, zie [figuur 26.](#page-18-0) Bijna alle velden (behalve "Password") worden nu automatisch ingevuld.

<span id="page-18-0"></span>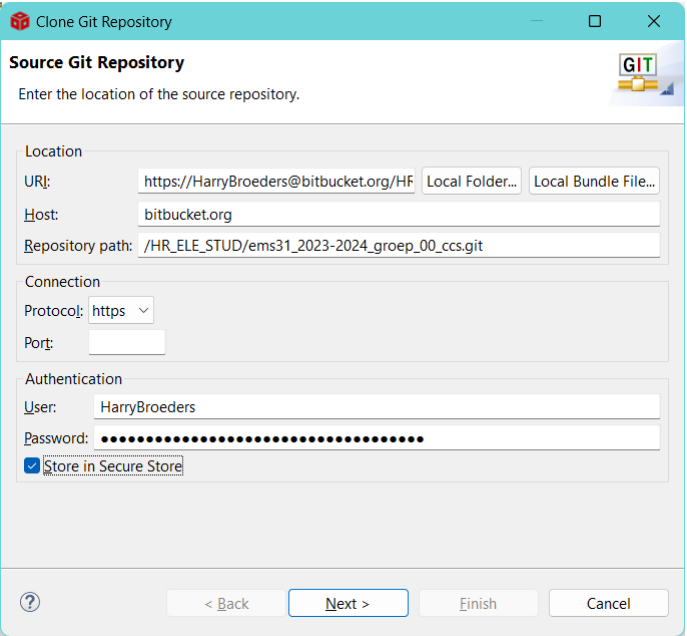

**Figuur 26:** Plak het git clone commando in het Clone Git Repository window in CCS.

**F** Om het Git repository te kunnen clonen moet je eerst een app password aanmaken. Ga weer naar je internet browser en klik op het tandwiel rechtsboven en kies voor "Personal Bitbucket settings", zie [figuur 27.](#page-18-1)

<span id="page-18-1"></span>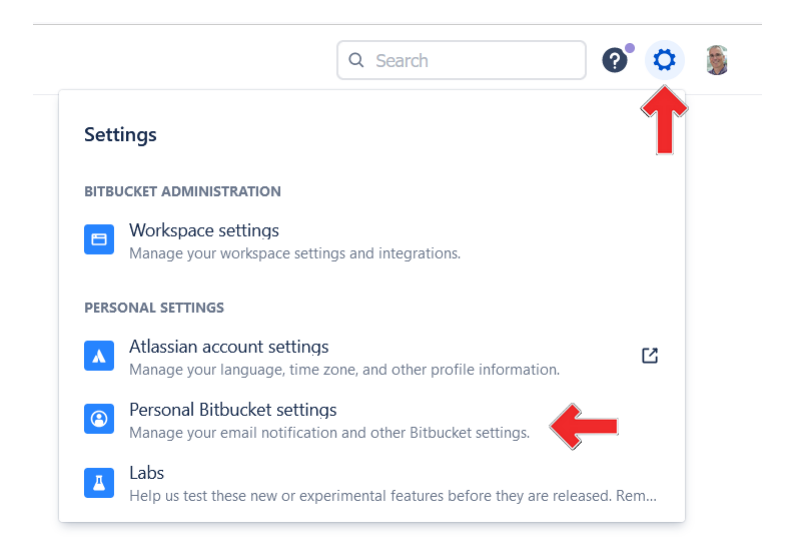

**Figuur 27:** Personal Bitbucket settings aanpassen.

**G** Klik op App passwords, vul een label in, selecteer "Write" permissions voor repositories en klik op  $C$ reate, zie [figuur 28.](#page-19-0)

<span id="page-19-0"></span>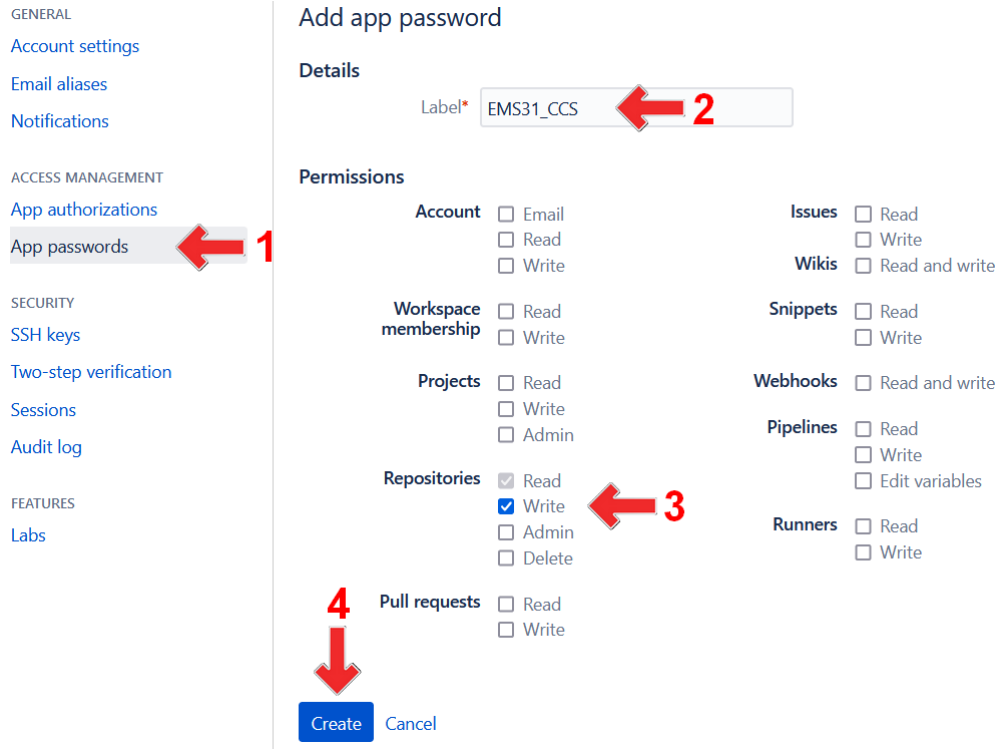

**Figuur 28:** Creëer een app password.

<span id="page-19-1"></span>**H** Het password verschijnt nu in een nieuw window, zie [figuur 29.](#page-19-1) Kopieer dit password.

New app password

Here is your app password for **EMS31 CCS**. You will not be able to view this password again once you close this window, so be sure to record it.

## **MIJNAPPPASSWORD**

Close

**Figuur 29:** Het aangemaakte app password.

- **I** Kopieer dit wachtwoord naar het "Password" veld in CCS, zie [figuur 26.](#page-18-0)
- <span id="page-20-0"></span>**J** Vink de optie "Store in Secure Store" aan en klik op Next. Selecteer de branch "main" en klik op Next, zie [figuur 30.](#page-20-0)

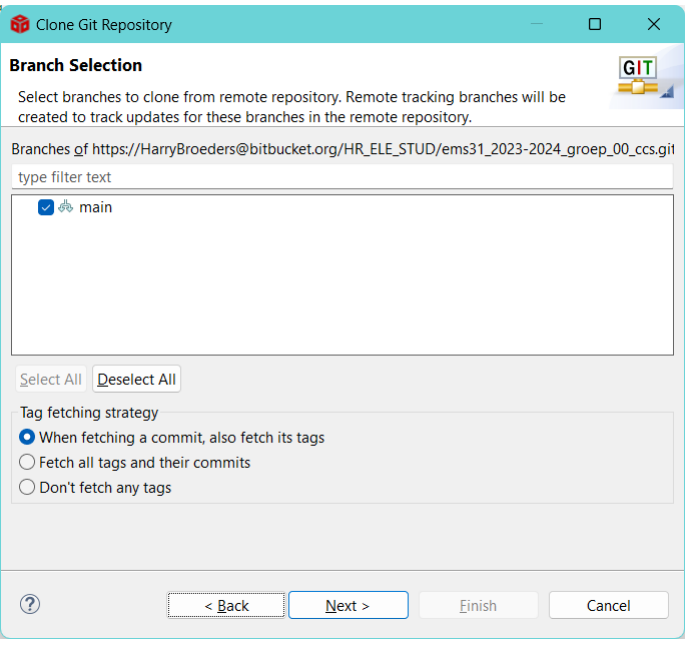

<span id="page-20-2"></span>**Figuur 30:** Selecteer de main branch en klik op Next.

**K** Selecteer de directory waarin je het repository wilt clonen<sup>[13](#page-20-1)</sup>, bijvoorbeeld C: \ems31 en klik op  $\lceil$ Finish, zie [figuur 31.](#page-21-0)

<span id="page-20-1"></span>[<sup>13</sup>](#page-20-2) Gebruik hiervoor *niet* de workspace directory van Code Composer Studio.

<span id="page-21-0"></span>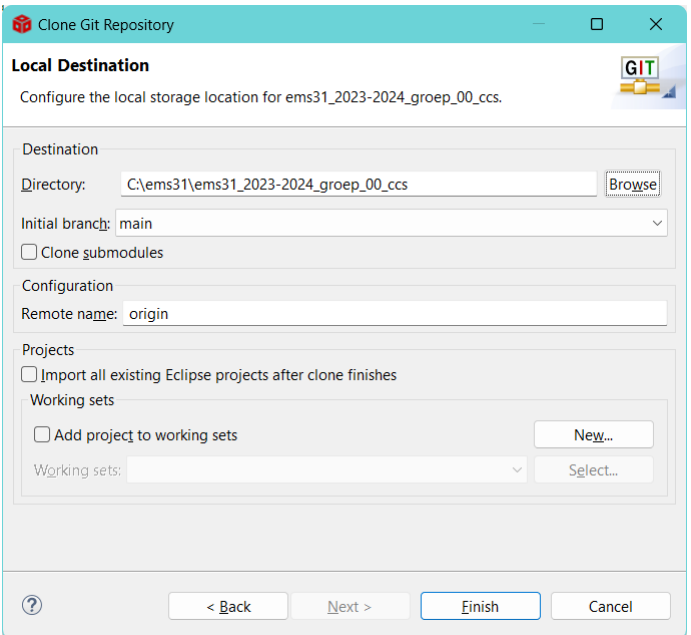

**Figuur 31:** Selecteer de directory waarin je het repository wilt clonen.

<span id="page-21-1"></span>**L** Als het goed is, zie je nu onder "Git Repositories" het geclonede repository, zie [figuur 32.](#page-21-1) Onder "Working Tree" zie je de geclonede bestanden (in dit geval alleen README.md.

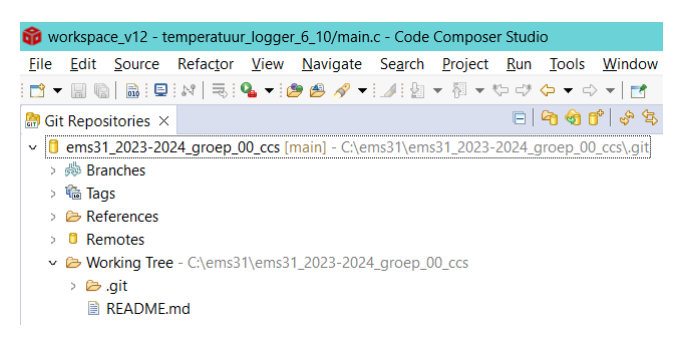

**Figuur 32:** Het geclonede repository.

**M** Schakel met het knopje rechtsboven in CCS over naar het CCS Edit perspective, zie [figuur 33.](#page-22-0)

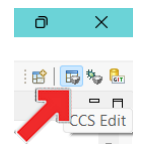

**Figuur 33:** Schakel over naar het CCS Edit perspective.

- <span id="page-22-0"></span>**N** Klik met de rechtermuisknop op het project temperatuur\_logger\_6\_10 en kies  $\overline{\text{voor}}$  Team  $\overline{\text{S}}$ Share Project...
- **O** Selecteer het repository ems31\_2023-2024\_groep\_XX\_ccs, zie [figuur 34.](#page-22-1) Je ziet dat het project, als je op Finish klikt, gekopieerd wordt vanuit het workspace directory naar de plaats waar je het repository hebt gecloned.

<span id="page-22-1"></span>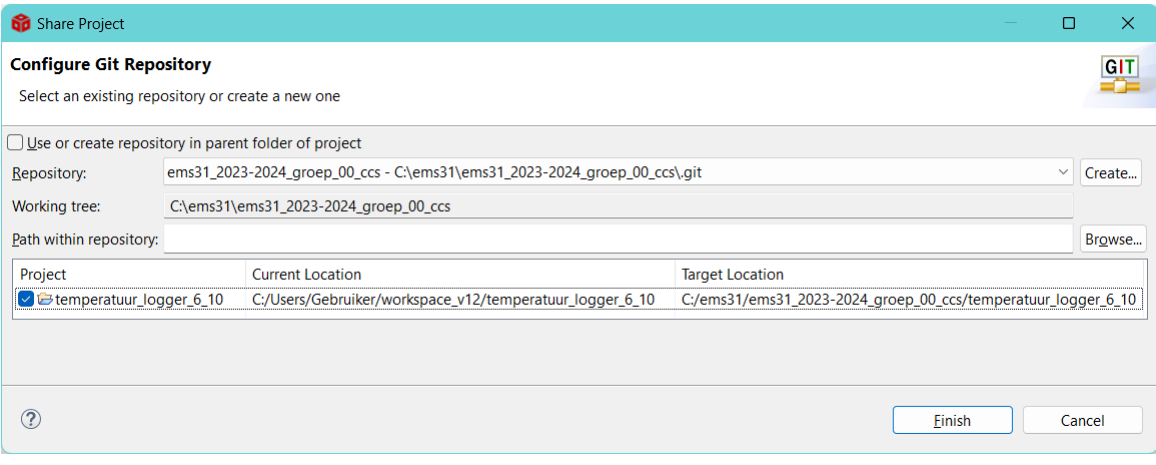

**Figuur 34:** Plaats het project in het repository.

<span id="page-22-2"></span>**P** Schakel met het knopje rechtsboven in CCS over naar het Git perspective, zie [figuur 35.](#page-22-2)

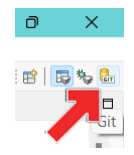

**Figuur 35:** Schakel over naar het Git perspective.

**Q** Je ziet onder het tabblad "Git Staging" in het veld "Unstaged Changes" de bestanden die je hebt toegevoegd in het directory waarin je het repository hebt gecloned. Klik op het knopje met de dubbele groene plusjes om deze bestanden te "stagen" (klaar te zetten voor een commit), zie [figuur 36.](#page-23-0)

<span id="page-23-0"></span>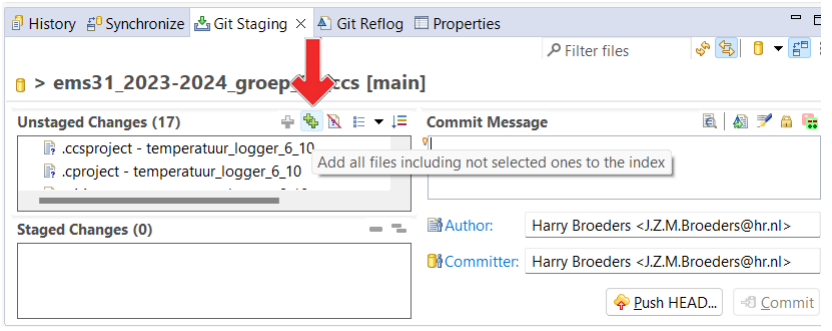

**Figuur 36:** "Stage" de toegevoegde bestanden.

**R** Type een "Commit Message" in en en klik op Commit and Push om de bestanden in het repository te committen en het repository te pushen naar bitbucket, zie [figuur 37.](#page-23-1)

<span id="page-23-1"></span>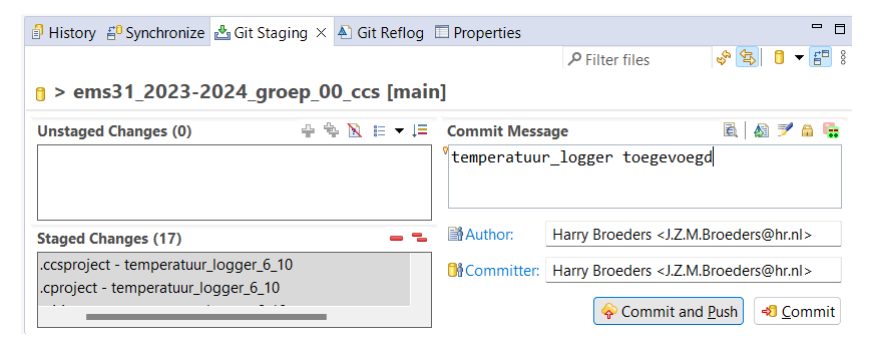

**Figuur 37:** Commit de bestanden en push het repository.

**S** Ter bevestiging verschijnt het window dat is weergegeven in [figuur 38.](#page-24-0)

<span id="page-24-0"></span>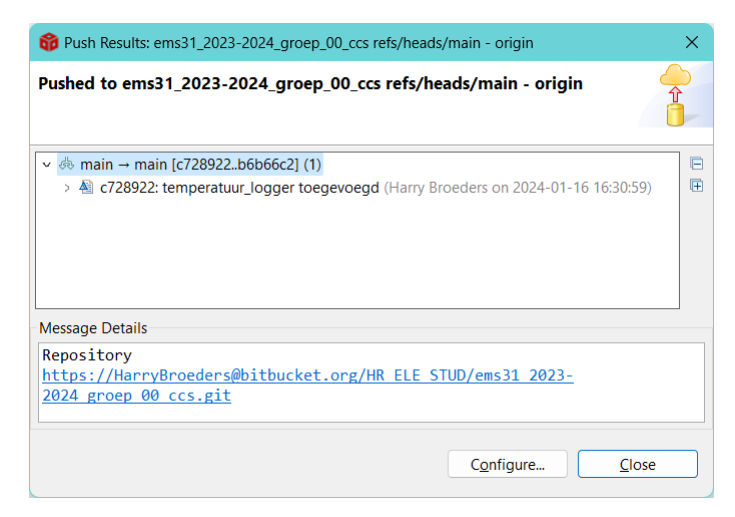

**Figuur 38:** De bestanden zijn gecommit en het repository is gepusht.

<span id="page-24-2"></span>We gaan nu de Git submodule ems31\_2023-2024\_groep\_XX\_submodules<sup>[14](#page-24-1)</sup>. met daarin de implementatie van een buffer waarin 8 elementen opgeslagen kunnen worden, die je in week 1 hebt geschreven en getest met behulp van WSL, toevoegen aan dit project.

**3.2.10 A** Klik met de rechtermuisknop op het repository ems31\_2023-2024\_groep\_XX\_ccs en kies voor Add Submodule..., zie [figuur 39.](#page-25-0)

<span id="page-24-1"></span> $14$  Vervang XX door het nummer van je groep.

<span id="page-25-0"></span>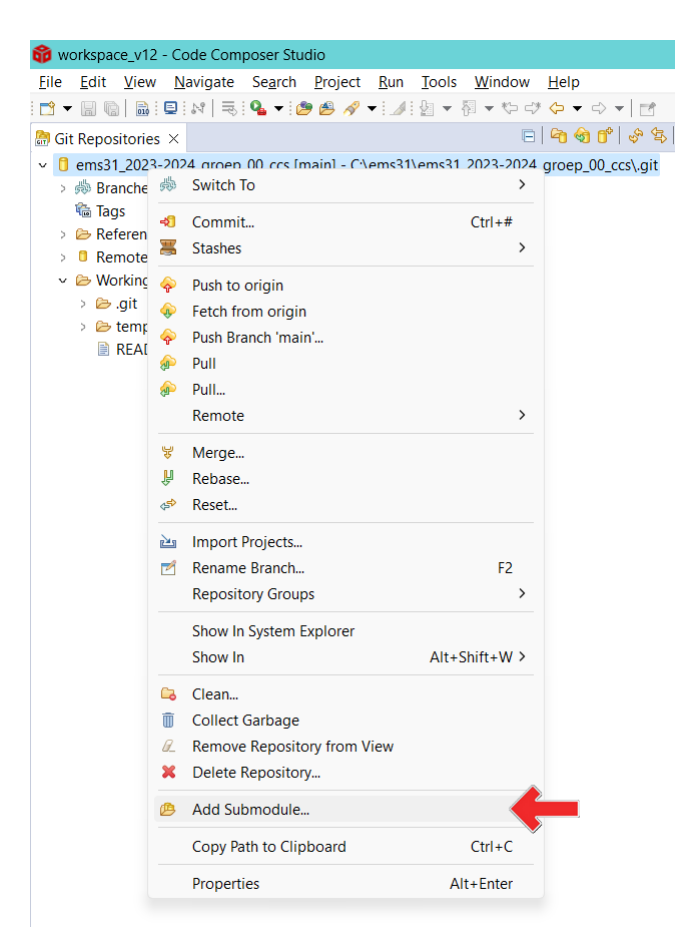

**Figuur 39:** Voeg een Git submodule toe.

**B** Voer een directory naam in waarin de Git submodule geplaatst moet worden, bijvoorbeeld ems31\_2023-2024\_groep\_XX\_submodules, en klik op Next, zie [fi](#page-26-0)[guur 40.](#page-26-0)

<span id="page-26-0"></span>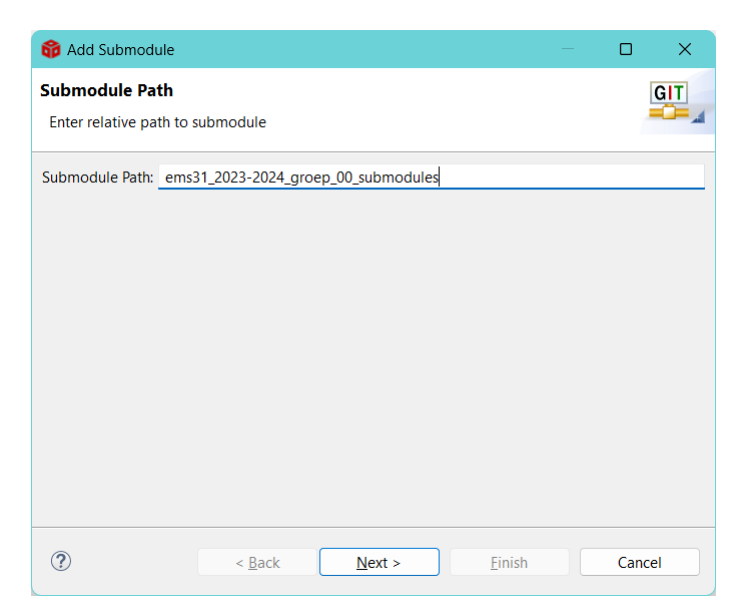

**Figuur 40:** Voer de directory naam in waarin de Git submodule geplaatst moet worden.

<span id="page-26-1"></span>**C** Ga in je internet browser naar <https://bitbucket.org/> en log in. Ga naar het repository ems31\_2023-2024\_groep\_XX\_submodules en klik op Clone. Selecteer "HTTPS" en kopieer het git clone commando voor dit repository. Plak dit in het "URI" veld in CCS, zie [figuur 41.](#page-26-1) Klik op Finish.

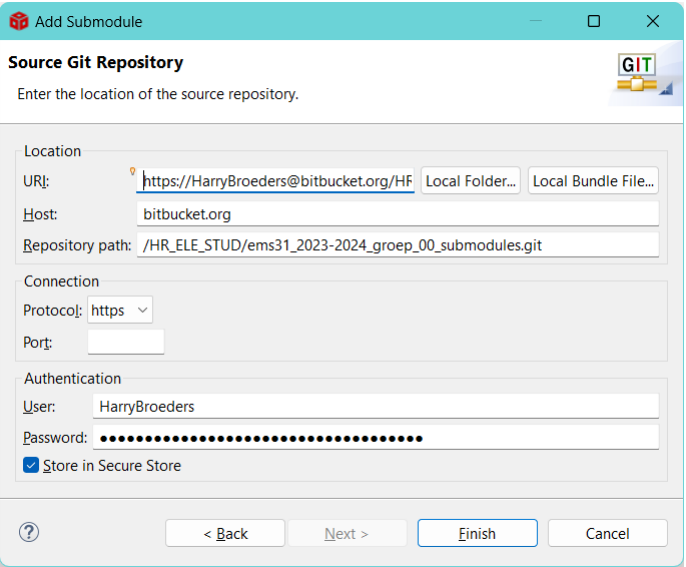

**Figuur 41:** Het toevoegen van de Git submodule.

<span id="page-27-0"></span>**D** Schakel met het knopje rechtsboven in CCS over naar het CCS Edit perspective, zie [figuur 33.](#page-22-0) Verwijder de bestanden buffer.h en buffer.c uit het project temperatuur\_logger\_6\_10, zie [figuur 42.](#page-27-0)

| od workspace v12 - Code Composer Studio                                                                                                    |                                                                                                    |                        |  |                          |               |
|----------------------------------------------------------------------------------------------------|----------------------------------------------------------------------------------------------------|------------------------|--|--------------------------|---------------|
| File                                                                                                    | Edit View Navigate Project Run Scripts Window                                                                          |                        |  |                          | Help          |
|                                                                                                    |                                                                                                    |                        |  |                          |               |
| Project Explorer X                                                                                                    |                                                                                                    |                        |  |                          |               |
| v is temperatuur logger 6 10 [Active - Debug] [ems31 2023-2024 groep<br>$\geq$<br><b>楼</b> Binaries<br>$\geq$<br>no Includes<br>$\geq$<br><b>B</b> Debug<br>$\geq$<br><b><i>La</i></b> targetConfigs<br>$\geq$ | > the Project Dependencies [ems31 2023-2024 groep 00 ccs main]<br>Generated Source [ems31 2023-2024 groep 00 ccs main] |                        |  |                          |               |
| a buffer.c<br>$\mathcal{L}$<br><b>B</b> buffer.<br>$\mathcal{L}$                                                                                                    | <b>New</b>                                                                                                    |                        |  |                          | $\mathcal{E}$ |
| a cc32xxs<br>$\mathcal{L}$<br><b>R</b> <sub>main.c</sub><br>$\mathcal{L}$<br>Sa commo<br>project<br>tirtos_buile<br>P.                                                                                         | Open<br>Show In<br>Open With                                                                                           | Show in Local Terminal |  | $Alt + Shift + W$        | ゝ<br>ゝ        |
|                                                                                                    | A<br>Copy<br>Paste<br>ß                                                                                                |                        |  | $Ctrl + C$<br>$Ctrl + V$ |               |
|                                                                                                    | ×<br><b>Delete</b>                                                                                                    |                        |  | <b>Delete</b>            |               |
|                                                                                                    | Source<br>Move                                                                                                    |                        |  |                          | $\mathcal{P}$ |
|                                                                                                    | Rename                                                                                                    |                        |  | F <sub>2</sub>           |               |

Figuur 42: Verwijder buffer.h en buffer.c.

<span id="page-27-1"></span>**E** Open het bestand main.c en include het bestand buffer.h uit de Git submodule, zie [figuur 43.](#page-27-1)

```
31#include "../ems31_2023-2024_groep_00_submodules/buffer_8/buffer.h"
32 #include "ti drivers config.h'
```
**Figuur 43:** Include buffer.h uit de Git submodule.

**F** Klik met de rechtermuisknop op het project temperatuur\_logger\_6\_10 en kies voor Add Files... , zie [figuur 44.](#page-28-0)

<span id="page-28-0"></span>

|                                                                 |                                                  | workspace_v12 - temperatuur_logger_6_10/main.c - Code Composer Studio |             |
|-----------------------------------------------------------------|--------------------------------------------------|-----------------------------------------------------------------------|-------------|
| File<br>View<br>Edit                                            | Navigate Project Run Scripts Window              | Help                                                                  |             |
|                                                                 |                                                  | ヴィ周喩:日: ね▼:@▼:⋐▼:∅:∥▼:圓:やづ ⇔▼ ☆▼                                      |             |
| <b>Project Explorer <math>\times</math></b>                     |                                                  |                                                                       |             |
| $\vee$ $\frac{12}{160}$ > temperatuur_l<br>> 會 > Project Dep    | <b>CONSULTANCE</b><br><b>SAGUE</b><br><b>New</b> | $-224.222$<br>ゝ                                                       | 20 ccs main |
| $\mathbb{R}^3$ > Generated<br>> 機 Binaries<br><b>ெ</b> Includes | Show In<br>Show in Local Terminal                | $Alt+Shift+W$<br>⋋                                                    |             |
| <b>Debug</b>                                                    | Add Files                                        |                                                                       |             |
| <b><i>La</i></b> targetConfig.                                  | 眉<br>Copy                                        | $Ctrl + C$                                                            |             |
| a cc32xxs tirto:                                                | m<br>Paste                                       | $Ctrl + V$                                                            |             |
| <b>R</b> main.c<br>$\mathcal{L}$                                | ×<br><b>Delete</b>                               | <b>Delete</b>                                                         |             |
| Sa common.sysc                                                  | Refactor                                         | >                                                                     |             |
| $\mathbb{R}$ project.log<br>tirtos builds cc3                   | Source                                           | ゝ                                                                     |             |
|                                                                 |                                                  |                                                                       |             |

**Figuur 44:** Voeg bestanden toe aan het project.

<span id="page-28-1"></span>**G** Selecteer het bestand buffer.c uit de Git submodule en klik op Openen, zie [figuur 45.](#page-28-1)

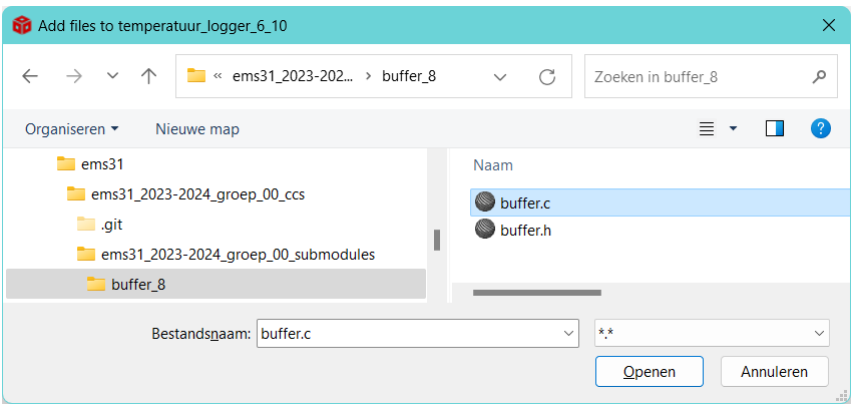

**Figuur 45:** Selecteer buffer.c uit de Git submodule.

**H** Selecteer "Link to files" en klik op  $\overline{OK}$ , zie [figuur 46.](#page-29-0) We willen een link naar het bestand in het project opnemen omdat we het bestand niet willen kopiëren naar het project, maar we willen het bestand gebruiken dat in de Git submodule staat.

<span id="page-29-0"></span>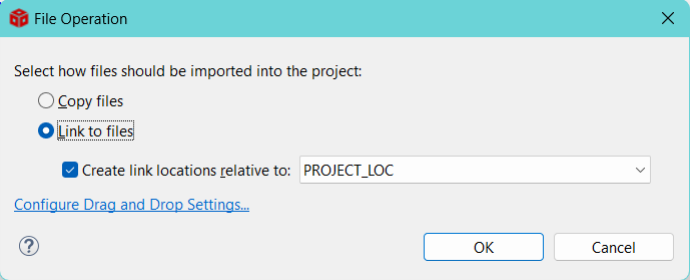

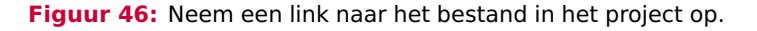

**I** Schakel met het knopje rechtsboven in CCS over naar het Git perspective, zie [figuur 35.](#page-22-2) Commit de gewijzigde bestanden en push het repository, zie [figuur 47.](#page-29-1)

<span id="page-29-1"></span>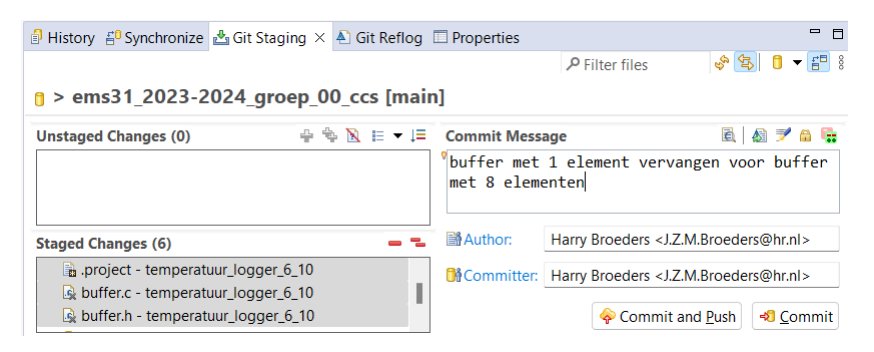

**Figuur 47:** Commit en push de wijzigingen.

<span id="page-29-2"></span>**J** Schakel met het knopje rechtsboven in CCS over naar het CCS Edit perspective, zie [figuur 33.](#page-22-0) Open het bestand buffer.c en pas de implementatie van de buffer aan zodat 100 in plaats van 8 elementen in de buffer opgeslagen kunnen worden. Als het goed is, dan kun je dit doen door één regel in je code aan te passen, zie [figuur 48.](#page-29-2)

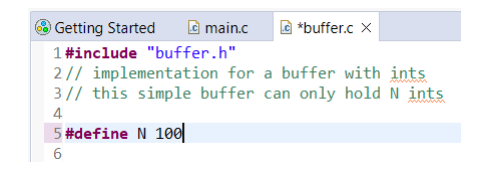

**Figuur 48:** We willen 100 integers in de buffer op kunnen slaan.

**K** Build het project temperatuur\_logger\_6\_10. Start de debugger en voer het project uit. Start ook het Python-programma ontvang\_temperaturen.py in Thonny op de pc. Als het goed is, dan zie je nu dat de CC3220S LaunchPad elke seconde

<span id="page-30-0"></span>een temperatuurwaarde naar de pc stuurt. Als je het Python programma nu stopt en je vinger op de temperatuursnsor houdt, dan zie je dat de temperatuurwaarde op de pc omhoog gaat, zie [figuur 49.](#page-30-0)

```
Received: temp?
Temperature sampled: 184/10 degrees Celsius
Send 184
Temperature sampled: 184/10 degrees Celsius
Temperature sampled: 184/10 degrees Celsius
Temperature sampled: 184/10 degrees Celsius
Temperature sampled: 184/10 degrees Celsius
Temperature sampled: 184/10 degrees Celsius
Temperature sampled: 184/10 degrees Celsius
Temperature sampled: 184/10 degrees Celsius
Temperature sampled: 184/10 degrees Celsius
Temperature sampled: 184/10 degrees Celsius
Temperature sampled: 184/10 degrees Celsius
Temperature sampled: 184/10 degrees Celsius
Temperature sampled: 185/10 degrees Celsius
Temperature sampled: 185/10 degrees Celsius
Temperature sampled: 185/10 degrees Celsius
Temperature sampled: 190/10 degrees Celsius
Temperature sampled: 195/10 degrees Celsius
Temperature sampled: 200/10 degrees Celsius
Temperature sampled: 204/10 degrees Celsius
Temperature sampled: 205/10 degrees Celsius
Temperature sampled: 208/10 degrees Celsius
Temperature sampled: 210/10 degrees Celsius
Temperature sampled: 210/10 degrees Celsius
Temperature sampled: 212/10 degrees Celsius
Temperature sampled: 212/10 degrees Celsius
Temperature sampled: 213/10 degrees Celsius
Temperature sampled: 214/10 degrees Celsius
```
**Figuur 49:** Elke seconde wordt de temperatuur gemeten.

**L** Als je het Python programma nu, *na ongeveer een minuut*, weer opstart, dan zie je dat er geen temperatuurwaarden verloren zijn gegaan en dat alle gemeten temperatuurwaarden alsnog verschijnen op de pc, zie [figuur 50.](#page-31-0) Deze waarden zijn tussentijds opgeslagen in de buffer op de CC3220S LaunchPad. Hoelang kun je het Python programma stoppen voordat er wel temperatuurwaarden verloren gaan?

<span id="page-31-0"></span>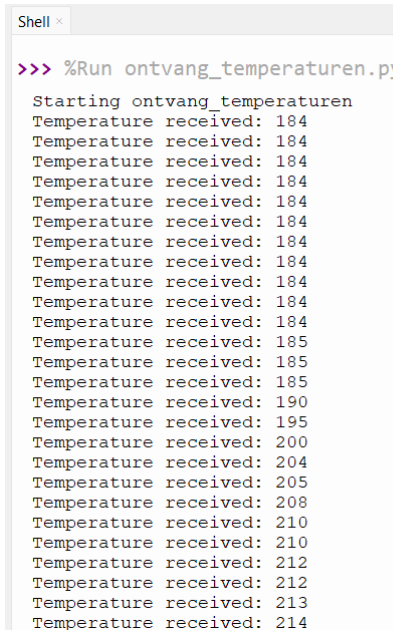

**Figuur 50:** De in de buffer opgeslagen temperatuurwaarden worden op de pc getoond.

<span id="page-31-1"></span>**M** Schakel met het knopje rechtsboven in CCS over naar het Git perspective, zie [figuur 35.](#page-22-2) Selecteer de Git submodule ems31\_2023-2024\_groep\_XX\_submodules, zie [figuur 51](#page-31-1) en commit en push de verandering, zie [figuur 52.](#page-32-0)

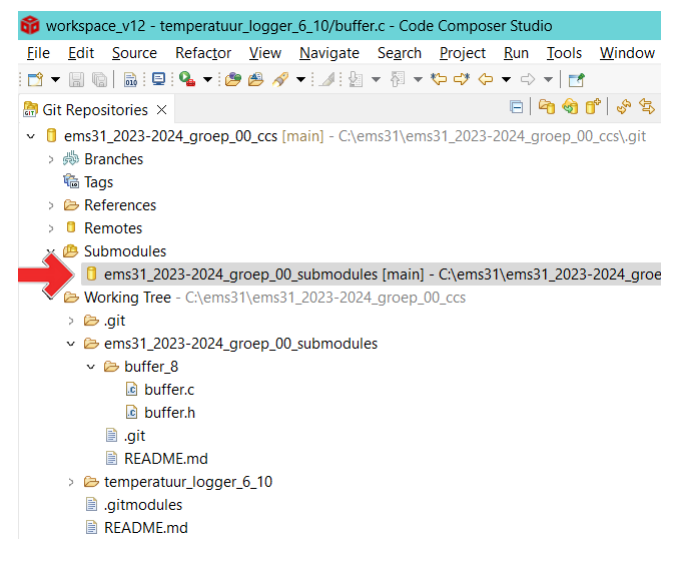

**Figuur 51:** Selecteer de Git submodule.

 $=$   $=$ 

<span id="page-32-0"></span>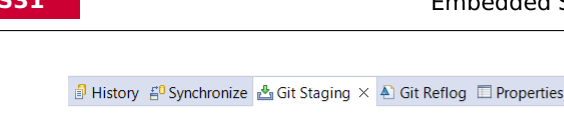

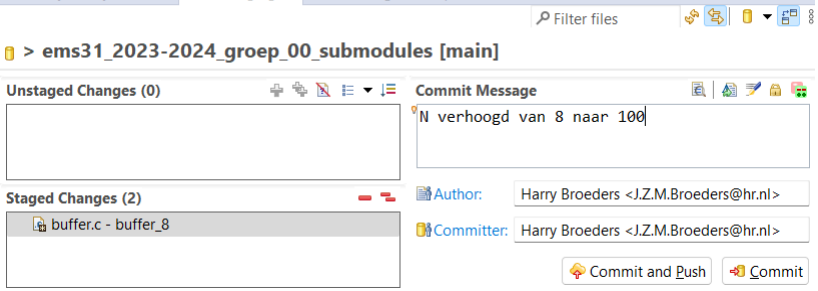

**Figuur 52:** Commit en push de verandering in de Git submodule.

Het is lastig om te bepalen hoe groot de buffer moet zijn om te voorkomen dat er data verloren gaat. Als we de buffer te klein kiezen gaat er misschien onnodig data verloren, maar als we de buffer te groot kiezen dan past het misschien niet in het RAM van de CC3220S LaunchPad.

Volgende week ga je een buffer implementeren die "dynamisch geheugen" gebruikt. Hierdoor wordt het geheugen pas gereserveerd als het nodig is. Het buffer loopt dan pas over als het RAM van de CC3220S LaunchPad volledig gevuld is.